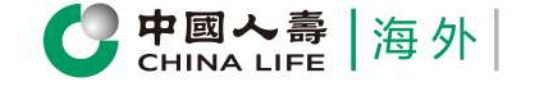

## **個人客戶專頁** 用戶指南

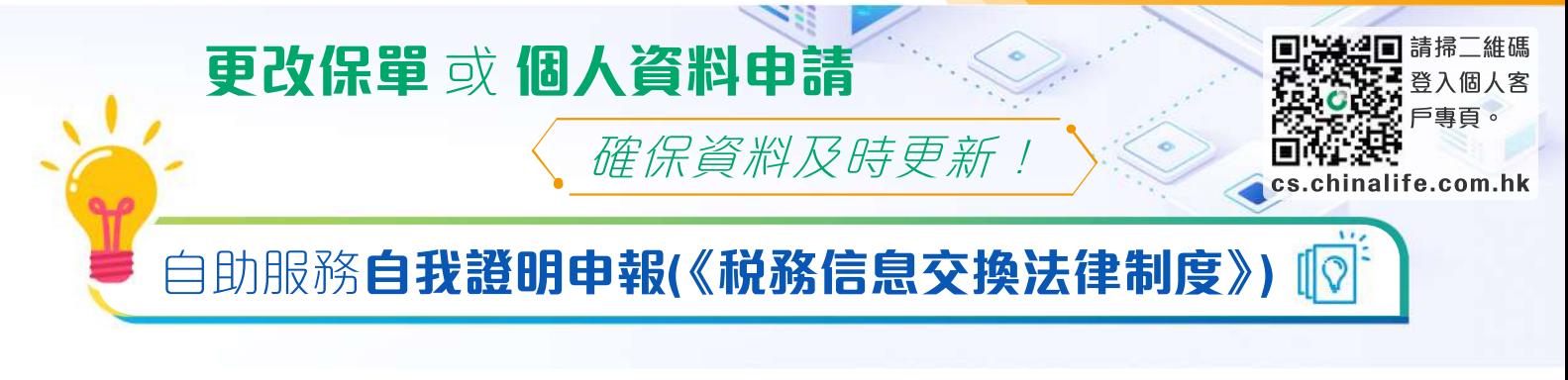

## 步驟 1

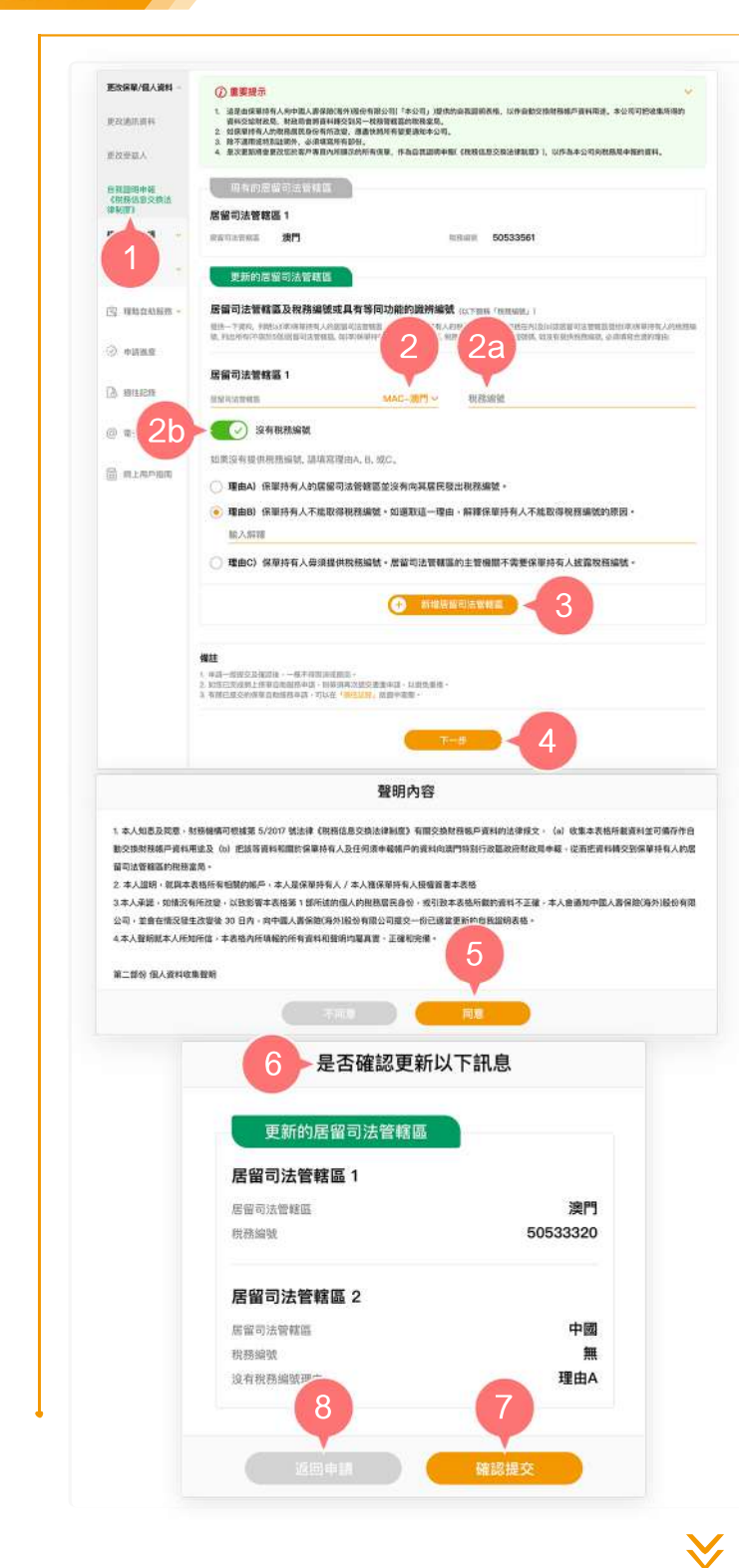

- **1.** 在登入個人客戶專頁後,從主目錄的 「保單自助服務」的「更改保單/個 人資料」中選擇「自我證明申報(《 稅務信息交換法律制度》)」。
- 從「更新的居留司法管轄區」欄下拉 **2.** 清單以選擇新的居留司法管轄區。
	- **2a.**在「税務編號」填寫該居留司法 管轄區發給您的稅務編號。
	- 2b. 如沒有税務編號, 將按鈕向右推 ,選擇下方理由A、B或C。如選 擇理由B,請解釋您不能取得税 務編號的原因。
- 按「新增新居留司法管轄區」以新增 **3.** 其他居留司法管轄區(如適用)。
- 按「下一步」以進入步驟 2。 **4.**
- 於閱讀聲明內容後,按「同意」繼續。 **5.**
- 預覽並核實已填寫的資料是否正確。 **6.**
- **7.** 如更新的居留司法管轄區正確,按「 確認提交」。
- 如需修改有關居留司法管轄區的資料 **8.** ,按「返回申請」。

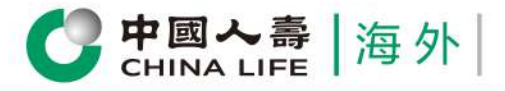

## **個人客戶專頁** 用戶指南

## 步驟 2

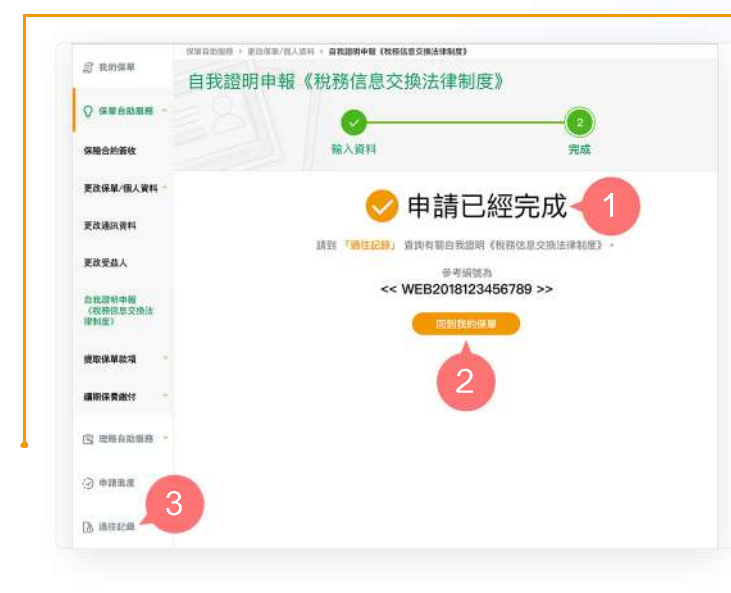

您已成功完成申請手續。 **1.**

ik<br>M

- 按「回到我的保單」返回首頁,或 **2.**
- 從主目錄選擇 「過往記錄」以查閱有 **3.** 關申請記錄。

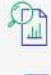

 $\bigcirc$ 

一次過查閱所有保單資料 – 高 隨時檢視申請進度和狀態 – 2 年載多種類型電子通知書

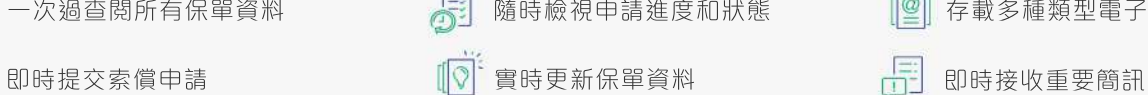

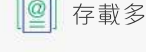

2/2